# Einrichtung der Multi-Faktor Authentifizierung

### Schritte im Überblick

- 1. Authenticator App auf dem Smartphone installieren
- 2. MFA-Konfiguration am PC starten
- 3. MFA-Konfiguration mit dem Smartphone abschließen

### Authenticator App auf dem Smartphone (iOS) installieren

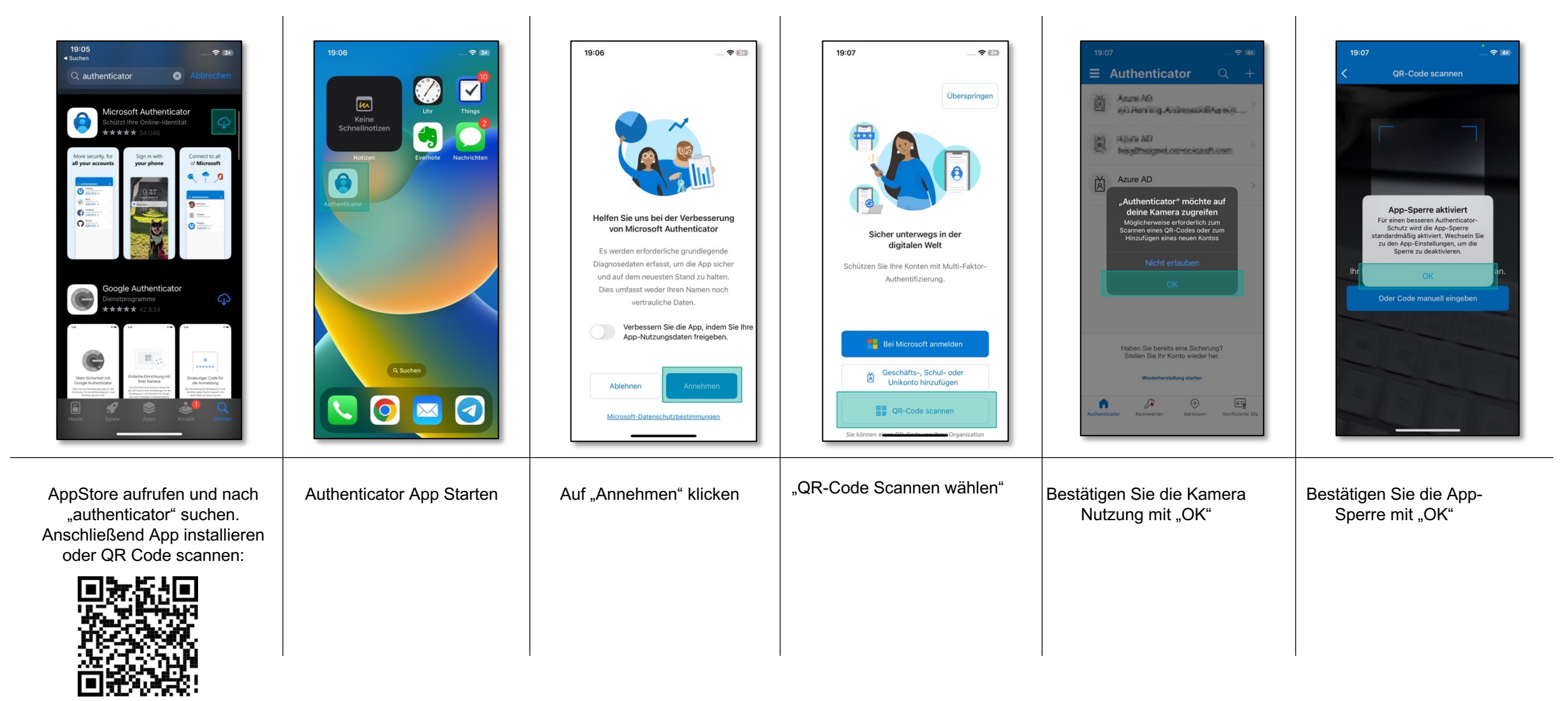

### Authenticator App auf dem Smartphone (Android) installieren

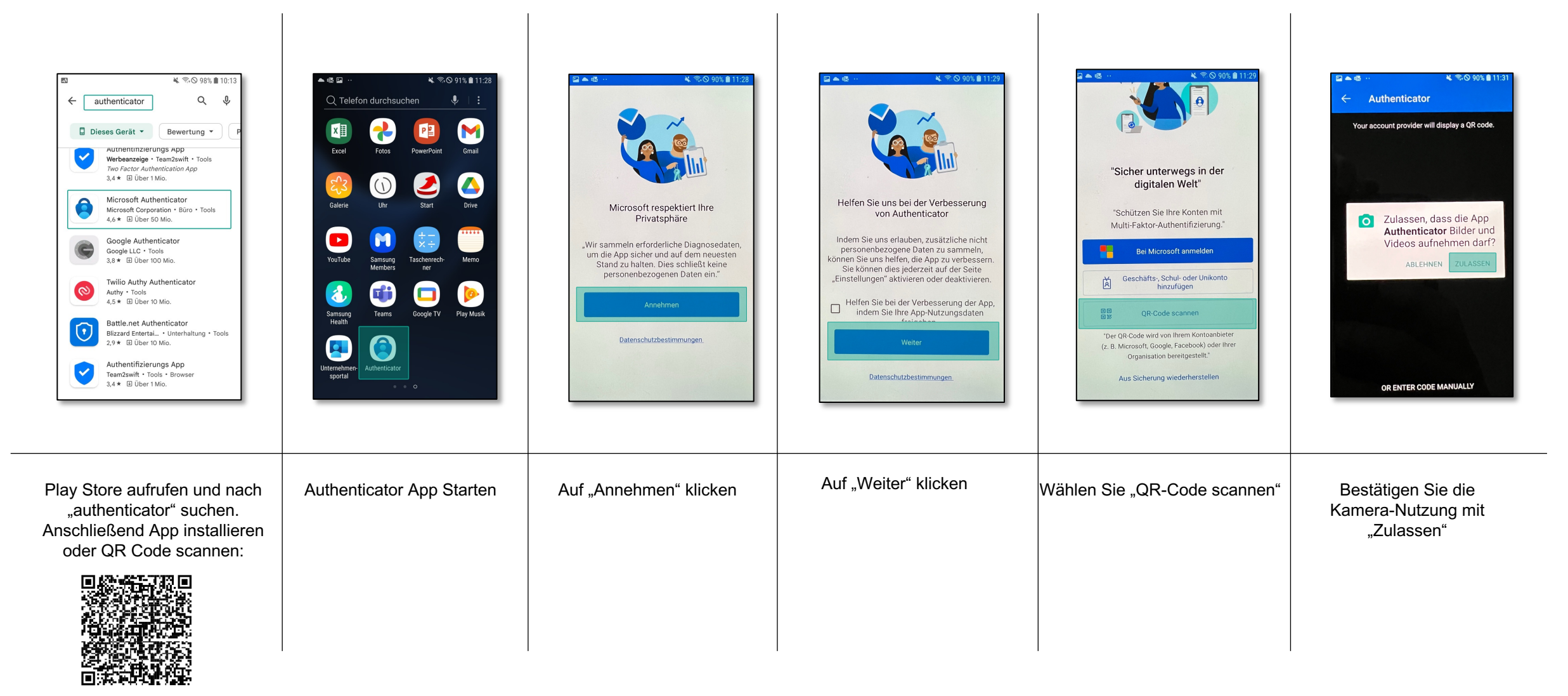

## MFA Konfiguration am PC starten

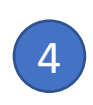

Sie sehen nun dieses Bild. Bestätigen Sie mit "Weiter"

#### Schützen Sie Ihr Konto

Für Ihre Organisation ist es erforderlich, die folgenden Methoden zum Nachweis Ihrer Identität einzurichten.

#### Microsoft Authenticator

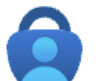

Rufen Sie zuerst die App ab.

Installieren Sie die Microsoft Authenticator-App auf Ihrem Smartphone. Jetzt herunterladen

Nachdem Sie die Microsoft Authenticator-App auf Ihrem Gerät installiert haben, wählen Sie "Weiter".

Ich möchte eine andere Authentifikator-App verwenden

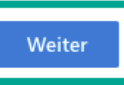

Ich möchte eine andere Methode einrichten.

- Rufen Sie nun an Ihrem PC folgende Webseite auf: <https://aka.ms/mfasetup> 1
	- Melden Sie sich mit Ihrem Benutzeraccount an (z.B. m.muster@uni-f.de)
- 3

2

Bestätigen Sie die Meldung "Ihre Organisation benötigt weitere Informationen"

## MFA Konfiguration fortsetzen

#### Bestätigen Sie erneut mit "Weiter". 5

#### Schützen Sie Ihr Konto

Für Ihre Organisation ist es erforderlich, die folgenden Methoden zum Nachweis Ihrer Identität einzurichten.

#### Microsoft Authenticator

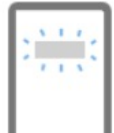

#### Konto einrichten

Lassen Sie bei Aufforderung Benachrichtigungen zu. Fügen Sie dann ein Konto hinzu, und wählen Sie die Option für ein Geschäfts-, Schul- oder Unikonto aus.

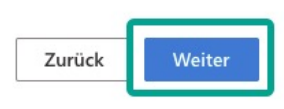

Ich möchte eine andere Methode einrichten.

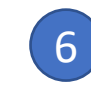

Ihnen wird nun ein QR-Code angezeigt, scannen Sie diesen mit der App ein.

#### Microsoft Authenticator

#### QR-Code scannen

Verwenden Sie die Microsoft Authenticator-App, um den QR-Code zu scannen. Auf diese Weise wird die Microsoft Authenticator-App mit Ihrem Konto verknüpft.

Nachdem Sie den QR-Code gescannt haben, wählen Sie "Weiter".

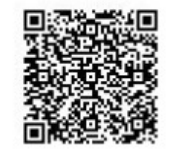

Das Bild wird nicht gescannt?

Zurück **Weiter** 

Wählen Sie anschließend "Weiter"

### MFA Konfiguration abschließen

Bestätigen Sie auf dem Smartphone die Meldung zur **Einmalkennwort**<br> **Einmalkennwort**<br> **Einmalkennwort** 

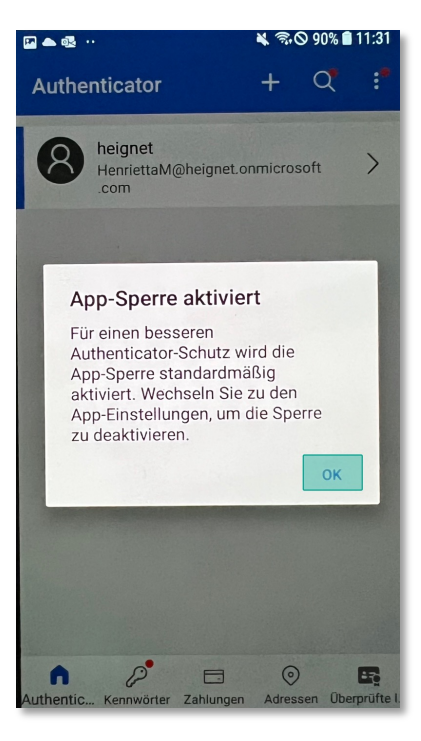

App-Sperre mit "OK" (8) Geben Sie den Code aus der App ein wählen Sie anschließend wieder "Weiter" 8

Für Ihre Organisation ist es erforderlich, die folgenden Methoden zum Nachweis Ihrer Identität einzurichten.

### Microsoft Authenticator

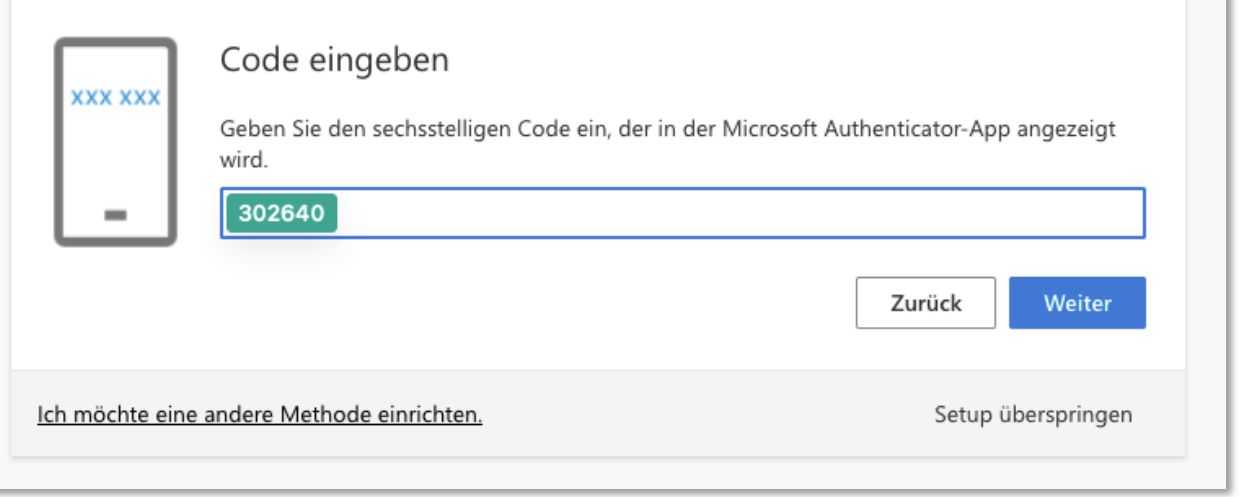

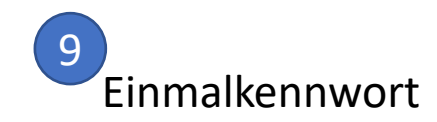

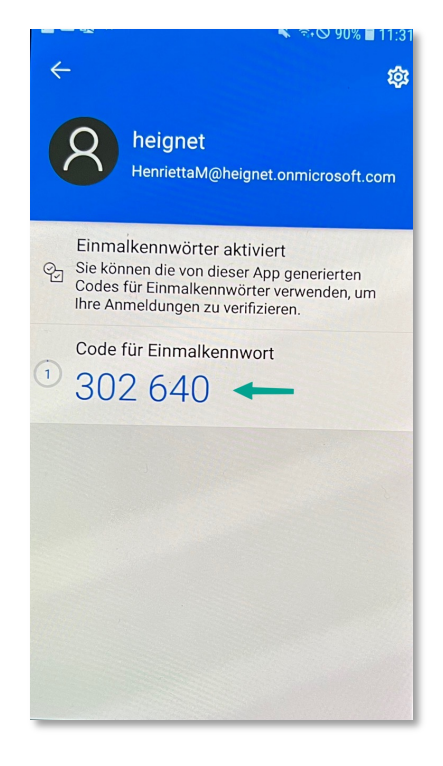

## MFA Konfiguration abschließen

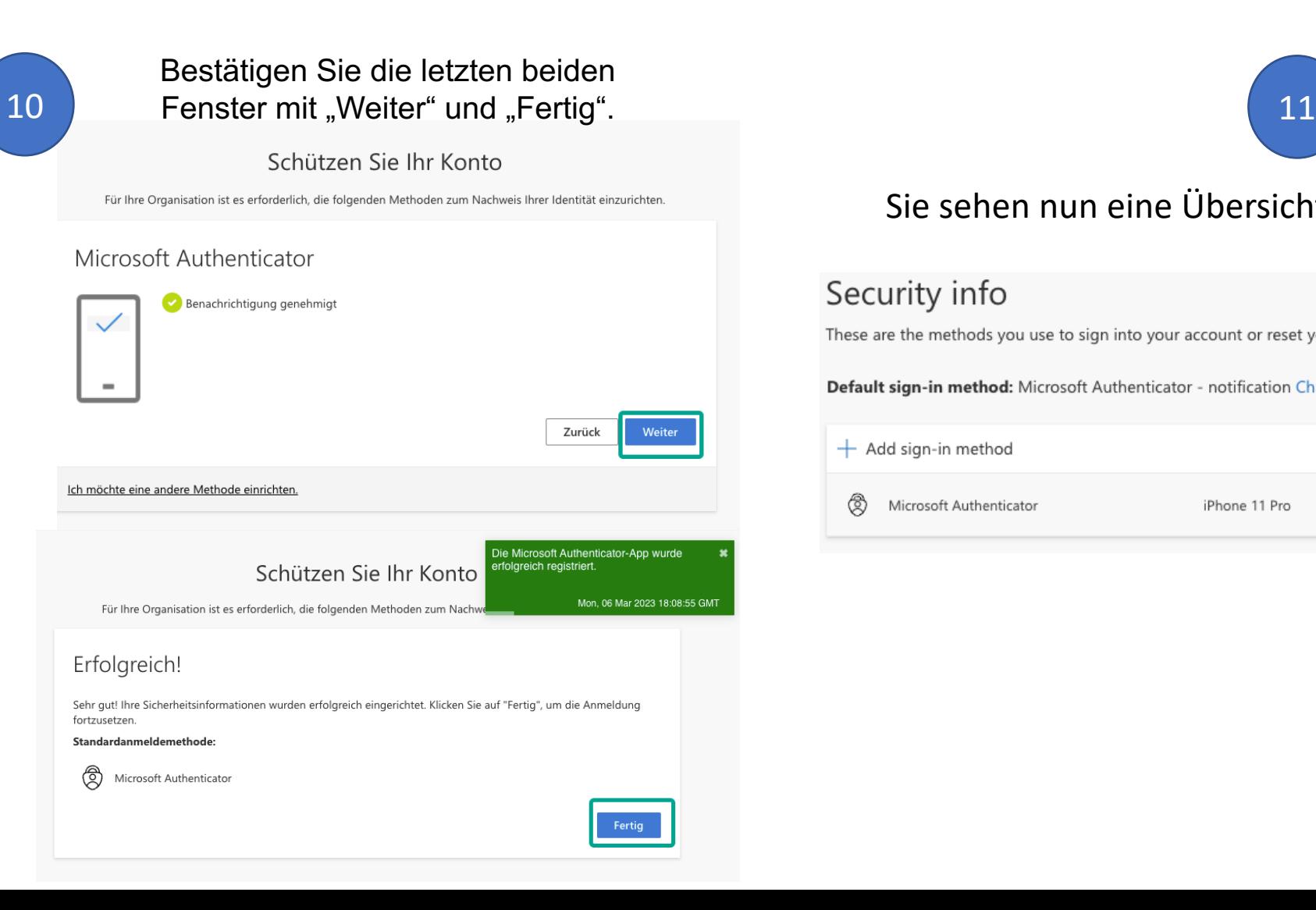

### Sie sehen nun eine Übersicht der aktivierten MFA Varianten.

Security info These are the methods you use to sign into your account or reset your password. Default sign-in method: Microsoft Authenticator - notification Change  $+$  Add sign-in method ◈ Microsoft Authenticator iPhone 11 Pro Delete • Microsoft Hilfe:

[https://support.microsoft.com/de-de/account-billing/einrichten-von](https://support.microsoft.com/de-de/account-billing/einrichten-von-sicherheitsinformationen-%C3%BCber-eine-anmeldeseite-28180870-c256-4ebf-8bd7-5335571bf9a8)[sicherheitsinformationen-%C3%BCber-eine-anmeldeseite-28180870](https://support.microsoft.com/de-de/account-billing/einrichten-von-sicherheitsinformationen-%C3%BCber-eine-anmeldeseite-28180870-c256-4ebf-8bd7-5335571bf9a8) [c256-4ebf-8bd7-5335571bf9a8](https://support.microsoft.com/de-de/account-billing/einrichten-von-sicherheitsinformationen-%C3%BCber-eine-anmeldeseite-28180870-c256-4ebf-8bd7-5335571bf9a8)

• Video zur Erklärung (auf englisch): [https://www.youtube.com/watch?v=2WuD4-](https://www.youtube.com/watch?v=2WuD4-QFdIA&ab_channel=TechWyseUK) [QFdIA&ab\\_channel=TechWyseUK](https://www.youtube.com/watch?v=2WuD4-QFdIA&ab_channel=TechWyseUK)